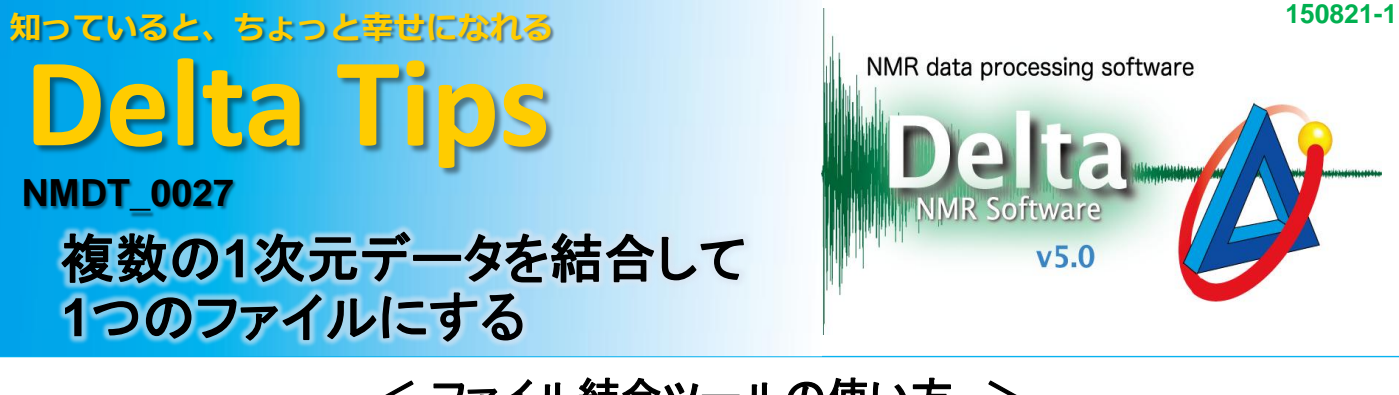

## **<sup>1</sup>** < ファイル結合ツールの使い方 >

ファイル結合ツールを使うと、複数の1次元データを結合して1つのファイルに保存することができます。 データはFIDでも処理済みデータでも結合できます。 ここでは、[データスレート]に表示されている複数の<sup>1</sup>Hスペクトルを結合する場合を例に説明します。

## ① [データ処理]-[ファイル結合]を選び、[ファイル結合]ツールを開きます。

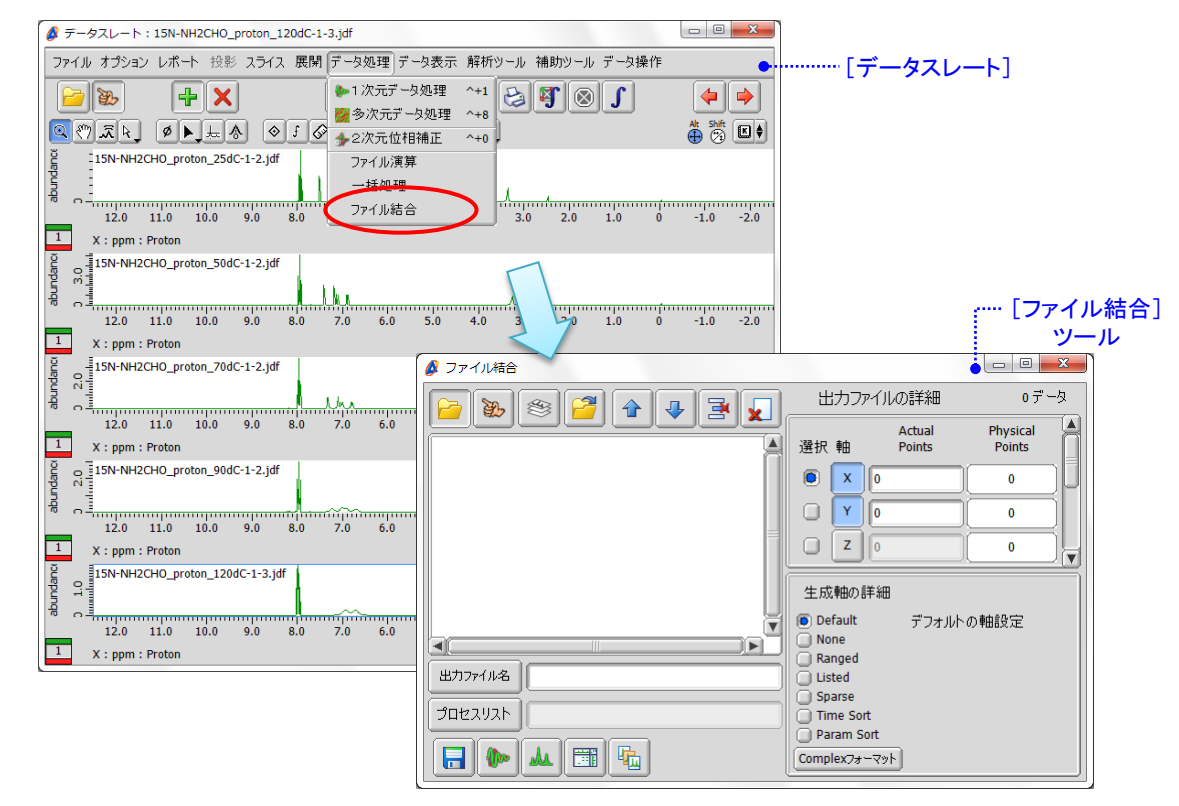

② [ファイル結合]ツールの あ と イ をクリックすると現れる「指マーク」 で データを選択して 追加します。

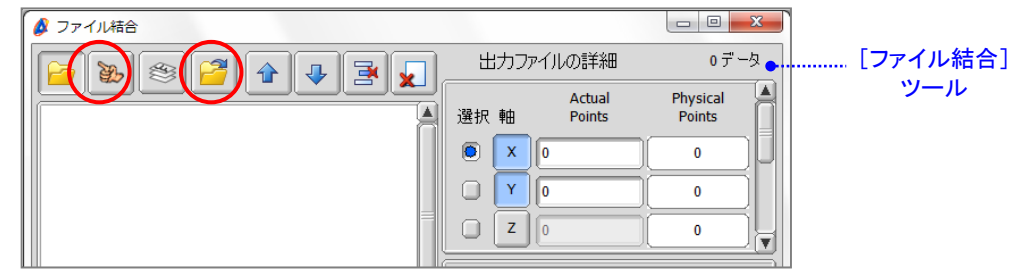

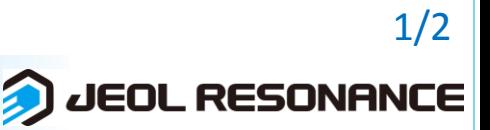

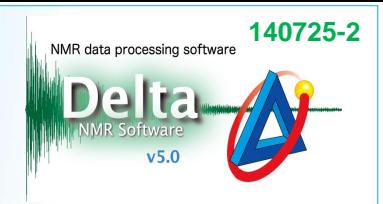

2/2

**D** JEOL RESONANCE

## ③ 軸**(Y)**に追加したデータの数を入力します。

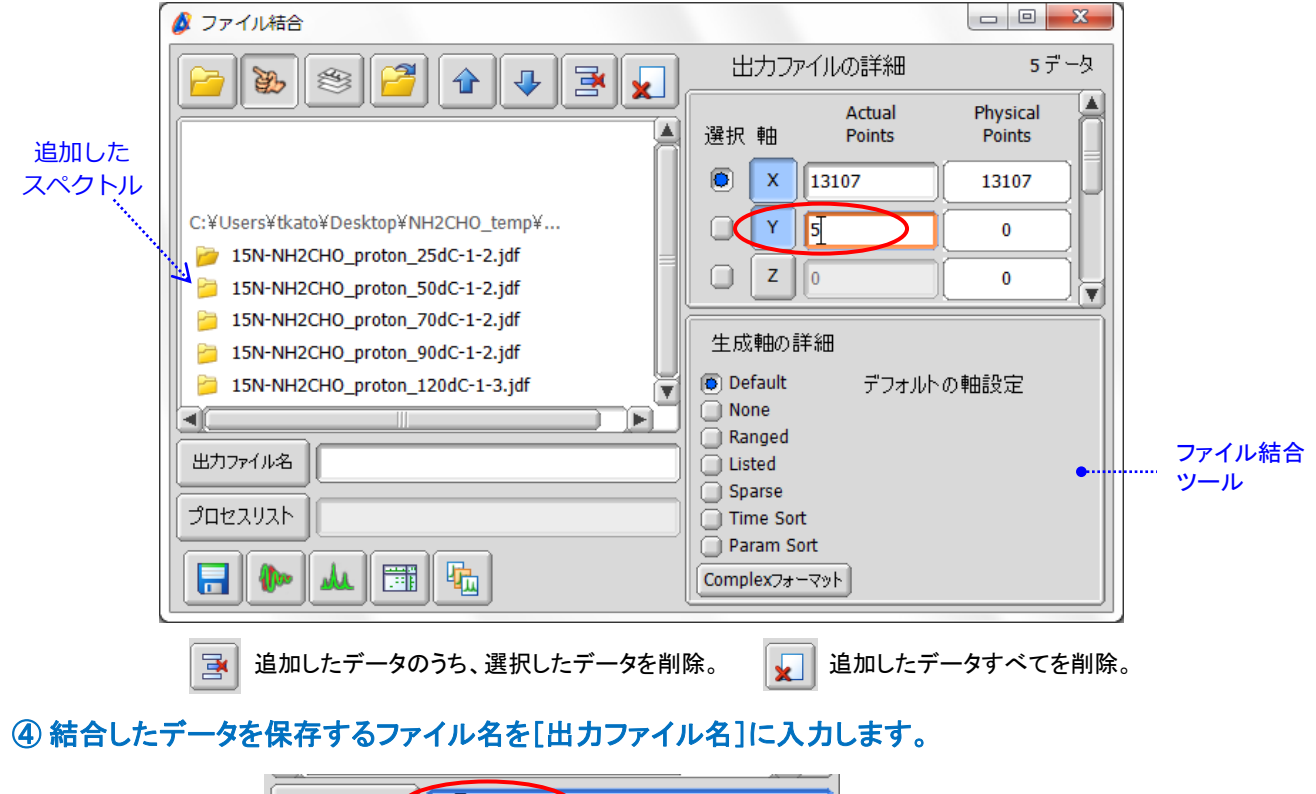

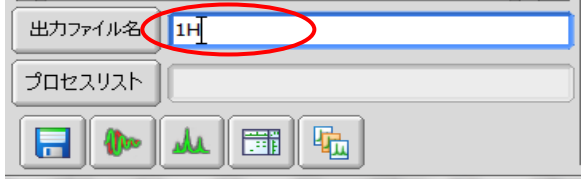

5 ファイルの保存ボタン 日 をクリックして保存します。

★ ボタンを押すと [出力ファイル名を設定]ウィンドウが開きます。ここでファイルの 保存先を指定できます。

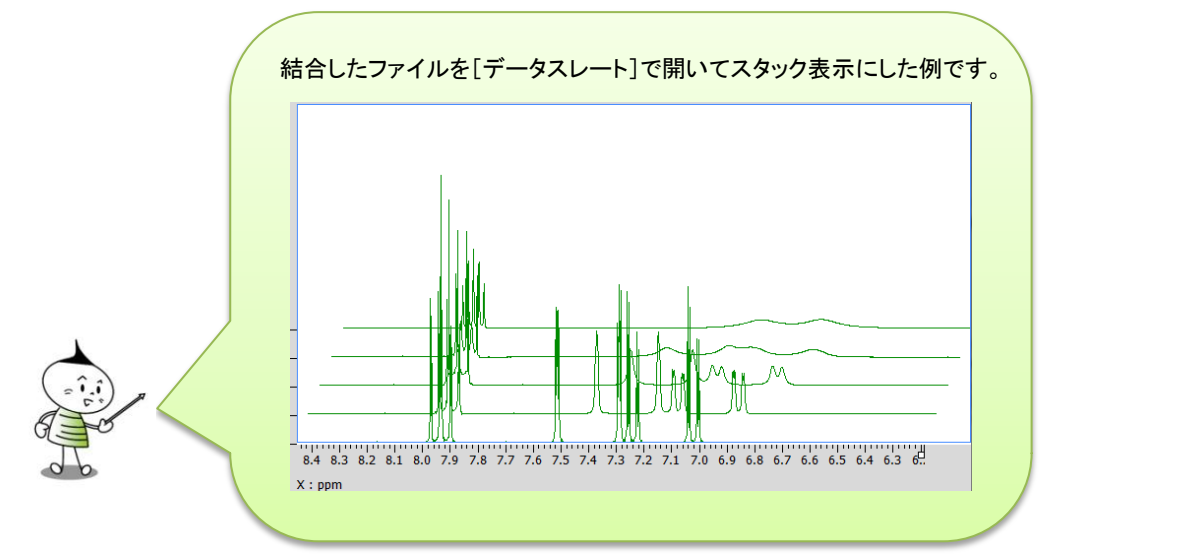